# **HP Service Health Reporter**

For the Windows ®オペレーティングシステムとLinuxオペレーティ ングシステム

ソフトウェアバージョン: 9.40

統合ガイド

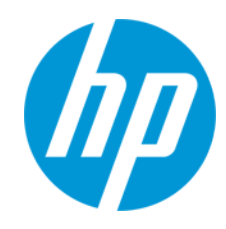

ドキュメントリリース日: 2015年1月 ソフトウェアリリース日: 2015年1月

#### **ご注意**

#### **保証**

HP製品、またはサービスの保証は、当該製品、およびサービスに付随する明示的な保証文によってのみ規定されるものとします。ここでの記載で追加保証を 意図するものは一切ありません。ここに含まれる技術的、編集上の誤り、または欠如について、HPはいかなる責任も負いません。

ここに記載する情報は、予告なしに変更されることがあります。

#### **権利の制限**

機密性のあるコンピューターソフトウェアです。これらを所有、使用、または複製するには、HPからの有効な使用許諾が必要です。商用コンピューターソフ トウェア、コンピューターソフトウェアに関する文書類、および商用アイテムの技術データは、FAR12.211および12.212の規定に従い、ベンダーの標準商用ラ イセンスに基づいて米国政府に使用許諾が付与されます。

#### **著作権について**

© Copyright 2010 - 2015 Hewlett-Packard Development Company, L.P.

#### **商標**

Adobe <sup>®</sup>は、Adobe Systems Incorporatedの商標です。

Microsoft®およびWindows®は、Microsoft Corporationの米国登録商標です。

UNIX®は、The Open Groupの登録商標です。

Oracle®、Oracle WebLogic®、およびJava®はOracle Corporationおよびその関連会社の登録商標です。

IBMおよびWebSphereは世界の多くの国や地域で登録されたInternational Business Machines Corporationの商標です。

### **ドキュメントの更新情報**

このマニュアルの表紙には、以下の識別番号が記載されています。

- <sup>l</sup> ソフトウェアのバージョン番号は、ソフトウェアのバージョンを示します。
- <sup>l</sup> ドキュメントリリース日は、ドキュメントが更新されるたびに変更されます。
- <sup>l</sup> ソフトウェアリリース日は、このバージョンのソフトウェアのリリース期日を表します。

最新の更新のチェック、またはご使用のドキュメントが最新版かどうかのご確認には、次のサイトをご利用ください。

http://support.openview.hp.com/selfsolve/man

このサイトを使用するには、HP Passportに登録してサインインする必要があります。HP Passport IDを登録するには、次のURLを参照してください。 **http://h20229.www2.hp.com/passport-registration.html (英語サイト)**

または、HP Passportのログインページの [**New users - please register**] リンクをクリックします。

適切な製品サポートサービスをお申し込みいただいたお客様は、更新版または最新版をご入手いただけます。詳細は、HPの営業担当にお問い合わせくださ い。

### **サポート**

次のHP SoftwareサポートオンラインWebサイトをご覧ください。**http://www.hp.com/go/hpsoftwaresupport**

このサイトでは、HPのお客様窓口のほか、HPソフトウェアが提供する製品、サービス、サポートに関する詳細情報をご覧いただけます。

HPソフトウェアのオンラインサポートでは、セルフソルブ機能を提供しています。お客様のビジネスを管理するのに必要な対話型の技術サポートツールに、 素早く効率的にアクセスできます。HPソフトウェアサポートのWebサイトでは、次のようなことができます。

- <sup>l</sup> 関心のあるナレッジドキュメントの検索
- <sup>l</sup> サポートケースの登録とエンハンスメント要求のトラッキング
- <sup>l</sup> ソフトウェアパッチのダウンロード
- <sup>l</sup> サポート契約の管理
- HPサポート契約の検索
- <sup>l</sup> 利用可能なサービスに関する情報の確認
- <sup>l</sup> 他のソフトウェアカスタマーとの意見交換
- ソフトウェアトレーニングの検索と登録

一部を除き、サポートのご利用には、HP Passportユーザーとしてご登録の上、ログインしていただく必要があります。また、多くのサポートのご利用には、 サポート契約が必要です。To register for an HP Passport ID, go to:

#### **http://h20229.www2.hp.com/passport-registration.html (英語サイト)**

アクセスレベルに関する詳細は、以下のWebサイトにアクセスしてください。

#### **http://support.openview.hp.com/access\_level.jsp**

**HP Software Solutions Now**は、HPSWのソリューションと統合に関するポータルWebサイトです。このサイトでは、お客様のビジネスニーズを満たすHP製品ソ リューションを検索したり、HP製品間の統合に関する詳細なリストやITILプロセスのリストを閲覧することができます。このWebサイトのURLは **http://h20230.www2.hp.com/sc/solutions/index.jsp**です

# <span id="page-3-0"></span>**目次**

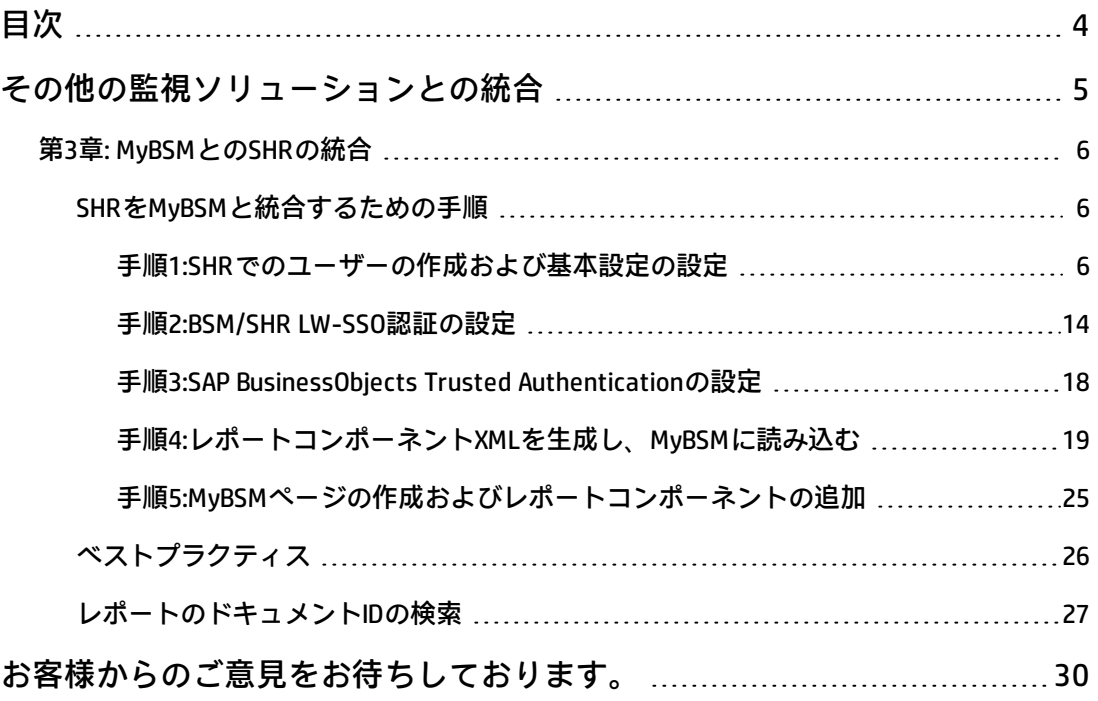

# <span id="page-4-0"></span>**その他の監視ソリューションとの統合**

本項では、SHRをHPソフトウェアの監視ソリューションと統合することで、SHRレポートの起動 および表示操作を簡素化し、向上させる方法についての情報を提供します。

# <span id="page-5-0"></span>**第3章: MyBSMとのSHRの統合**

本章では、HP Business Service Management MyBSMユーザーインタフェースでHP Service Health Reporter (SHR) レポートを表示する手順について説明します。SHRレポートは、MyBSMユーザー インタフェースから構成アイテム (CI) またはビジネスビューのコンテキスト内で起動できます。

<span id="page-5-1"></span>SHRをMyBSMと統合することにより、コンポーネントギャラリを拡張でき、SHRを起動せずにす べてのBSMおよびSHRレポートを1つの場所で集中的に表示できます。

## <span id="page-5-2"></span>**SHRをMyBSMと統合するための手順**

### **手順1:SHRでのユーザーの作成および基本設定の設定**

前提条件として、MyBSMでページを作成、表示できる権限を持つユーザーアカウントをBSMです でに作成している必要があります。このBSMユーザーは、SHRレポートを表示する権限を持つSHR のユーザーでもある必要があります。

SHRはユーザー管理にSAP BusinessObjectsを使用します。SHRでユーザーを作成するには、次の手 順を実行します。

1. ブラウザウィンドウにアドレス**http://<ホスト名>:8080/CmcApp**を入力して、**SAP BusinessObjects中央管理コンソール (CMC)** にログオンします。

**注:** ホスト名には、SAP BusinessObjectsがインストールされたサーバーの名前を指定する 必要があります。

#### **図1.1: SAP BusinessObjects中央管理コンソールのログオン画面**

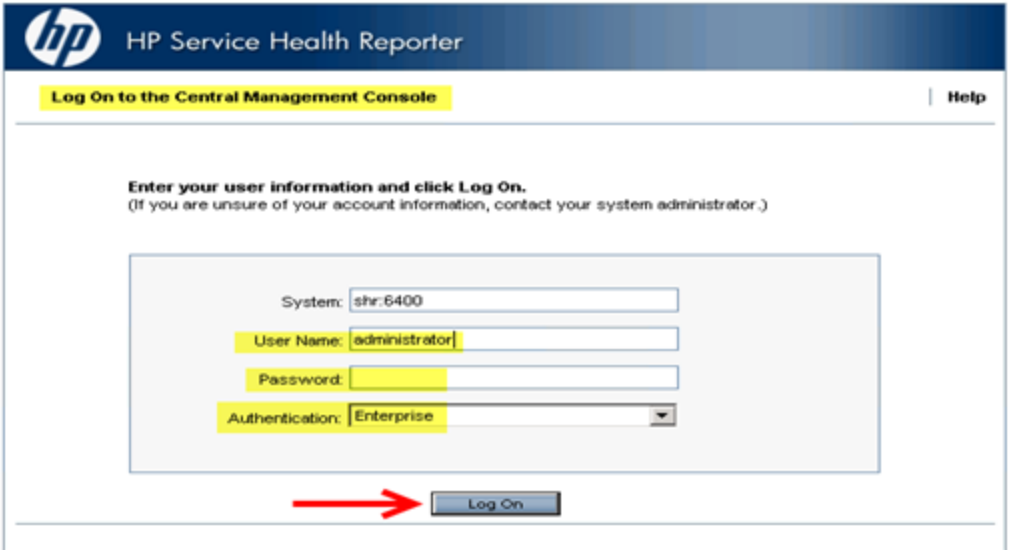

SHRではHTTPS URLへのHTTP URLのリダイレクトがサポートされています。次の手順を実行 します。

- a. 次のサービスを停止します。
	- <sup>o</sup> HP\_PMDB\_Platform\_Administrator
	- <sup>o</sup> Business Objects Webserver
- b. 次のパスでweb.xmlファイルインスタンスを見つけます。
	- 管理UI:%PMDB\_HOME%/ adminServer/webapps/BSMRApp/WEB-INF/web.xml.
	- <sup>o</sup> InfoViewApp:%PMDB\_HOME%/BOWebServer/webapps/InfoViewApp/WEB-INF/web.xml.
	- <sup>o</sup> CmcApp:%PMDB\_HOME%/BOWebServer/webapps/CmcApp/WEB-INF/web.xml
- c. web.xmlインスタンスで次を有効にします。

<security-constraint>

<web-resource-collection>

<web-resource-name>Entire Application</web-resource-name>

<url-pattern>/\*</url-pattern>

</web-resource-collection>

<user-data-constraint>

<transport-guarantee>CONFIDENTIAL</transport-guarantee>

</user-data-constraint>

</security-constraint>

- d. 次のサービスを開始します。
	- <sup>o</sup> HP\_PMDB\_Platform\_Administrator
	- <sup>o</sup> Business Objects Webserver
- e. HTTP URLへのアクセスがHTTPSにリダイレクトされます。

**注:** 環境で次のポートが開いた状態であることを確認します。

- <sup>o</sup> 21411 HP PMDB Platform Administrator
- 21412 SSLコネクターリダイレクト
- 8443 SSLコネクターデフォルト
- <sup>o</sup> 8080 Apache Tomcat
- 2. ドロップダウンボックスから [**ユーザーとグループ**] を選択します。

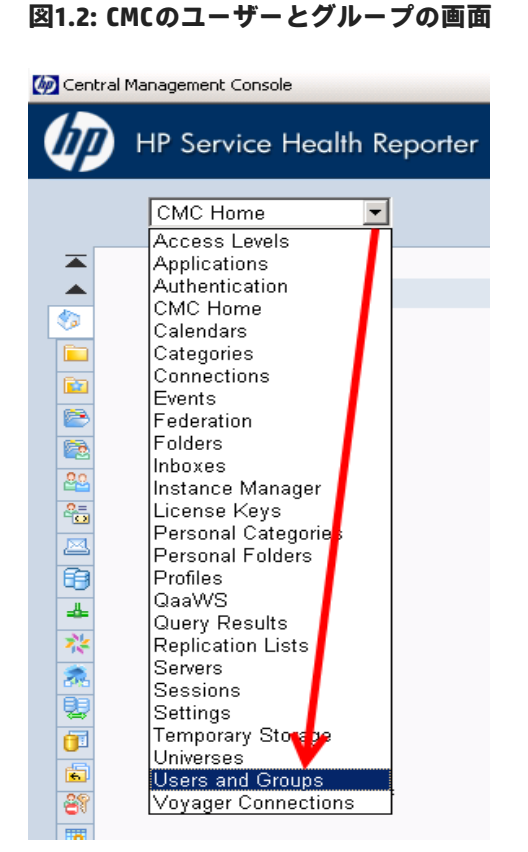

3. [**ユーザーリスト**] を選択し、図1.3に示す [**新規ユーザーの作成**] アイコンをクリックします。

#### **図1.3: 新規ユーザーの作成**

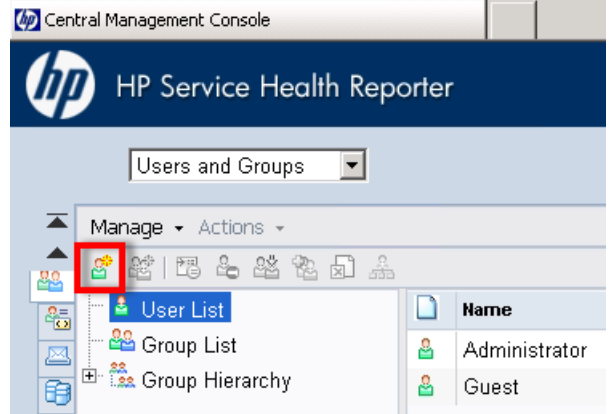

4. 図1.4 (a) に示すように、[**新規ユーザー**] ウィンドウにユーザーの詳細を入力し、**[作成して閉 じる]** をクリックします。

#### **注:**

- a. アカウント名は、HP Business Service Managementで設定した既存のユーザー名と同 じである必要があります。
- b. [Enterpriseパスワード設定] で [**パスワードの期限切れなし**] にチェックマークを付け ます。

#### **図1.4 (a): 新規ユーザーの作成画面**

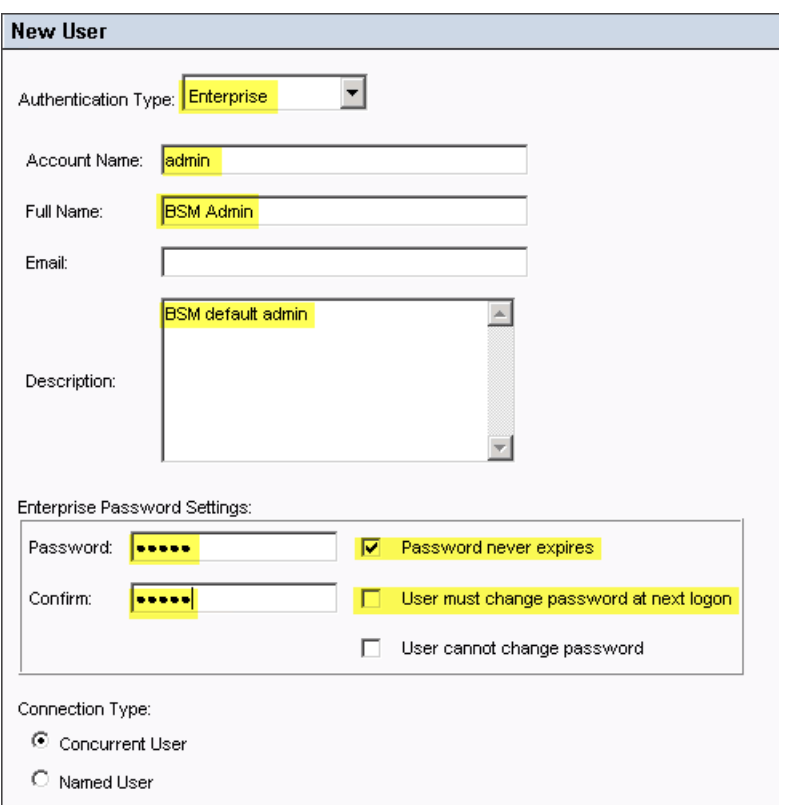

次の図に示すように、新しく作成したユーザーが [**ユーザーリスト**] に表示されます。

#### **図1.4 (b) 管理**

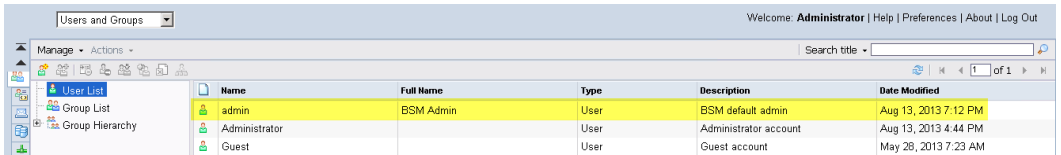

5. SHRユーザーを管理者グループに追加するには、次の手順を実行します。

a. 作成したユーザーを選択し、次の図に示す [**ユーザーグループにメンバーを追加**] アイコ ンをクリックします。

**図1.5 (a)**

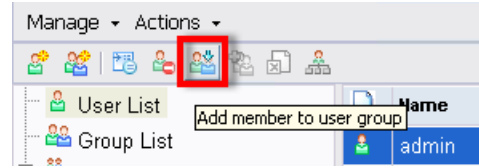

b. [グループに追加] ポップアップウィンドウが表示されます。図1.5 (b) に示すように、<< ユーザー名>>が表示されます。

#### **図1.5 (b)**

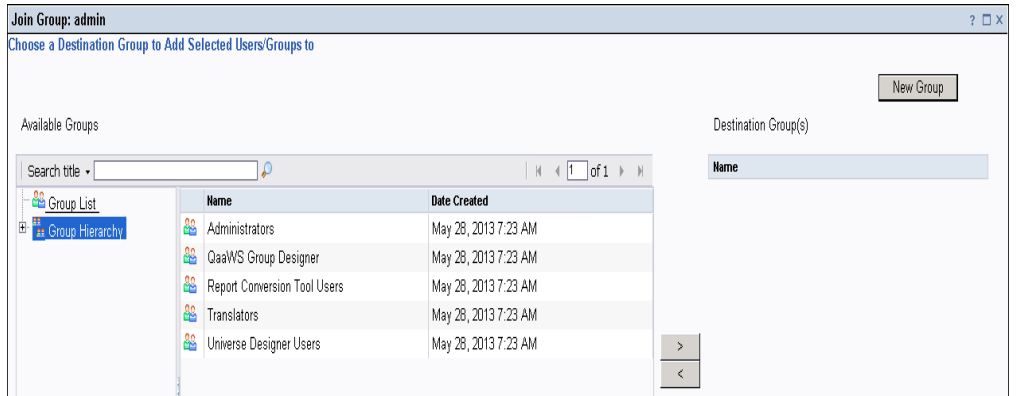

c. [**利用可能なグループ**] から [**移動先のグループ**] に管理者を移動するには、図1.5 (c) に示す ように、[**管理者**] を選択し、**>**ボタンをクリックして [**OK**] をクリックします。

#### **図1.5 (c)**

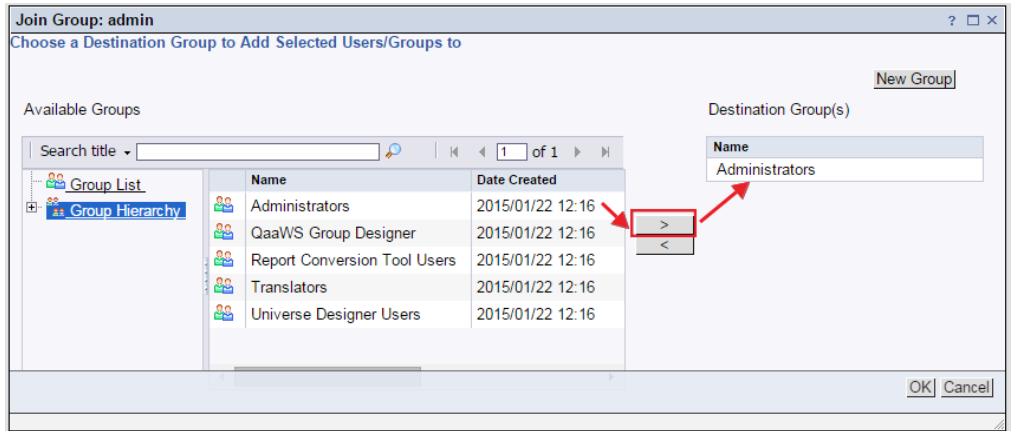

- 6. [ユーザーとグループ] 設定を検証するには、次の手順を実行します。
	- a. [**管理**] をダブルクリックし、作成したユーザーをユーザーのリストから選択します。
	- b. [**次のメンバー**] を選択し、図1.6で示すように、管理者が右側にリストされているかどう かを確認します。

**図1.6**

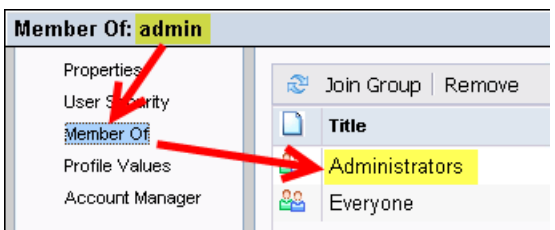

- 7. MyBSMコンソールからレポートにアクセスするときにレポートのドリルアップ/ドリルダウン 機能を正常に機能させるには、ユーザーの基本設定を次のように設定する必要があります。
	- a. **http://<ホスト名>:<ポート>/InfoViewApp**に接続します。このホスト名は、SAP BusinessObjectsがインストールされているサーバーの名前です。
	- b. SHRユーザーとしてログオンします。
	- c. 図1.7 (a) に示す、右上隅にある [**基本設定**] をクリックします。

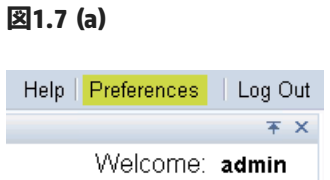

d. [**全般**] で、次の図に示すオプションを有効化します。

#### **図1.7 (b) ユーザー基本設定の設定-1**

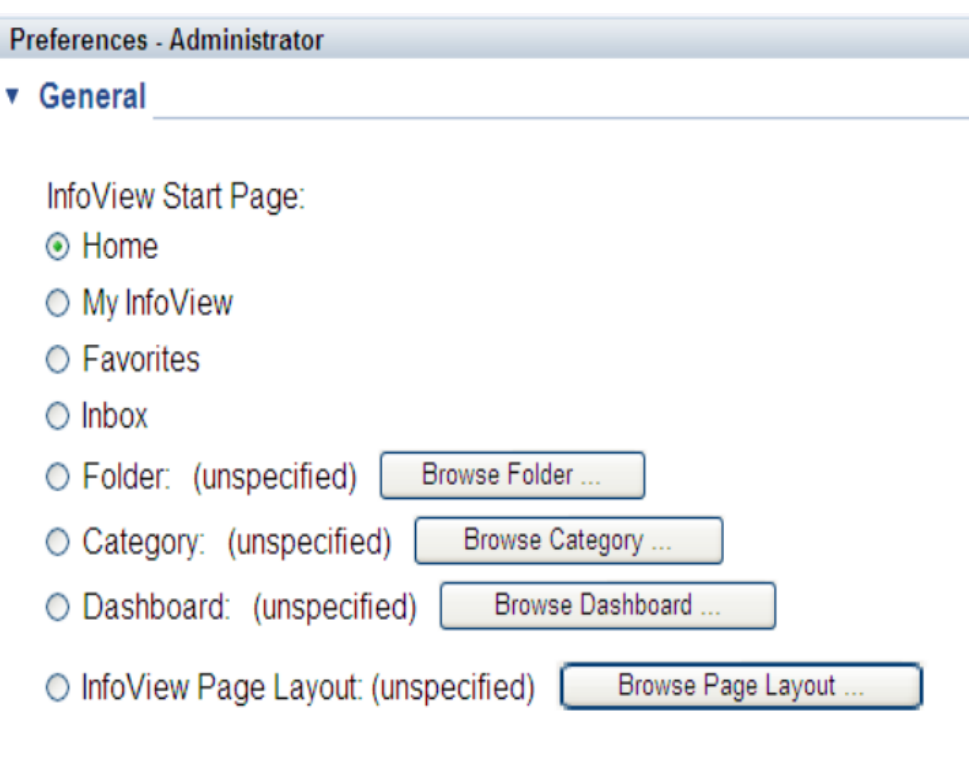

#### **図1.7 (c) ユーザー基本設定の設定-2**

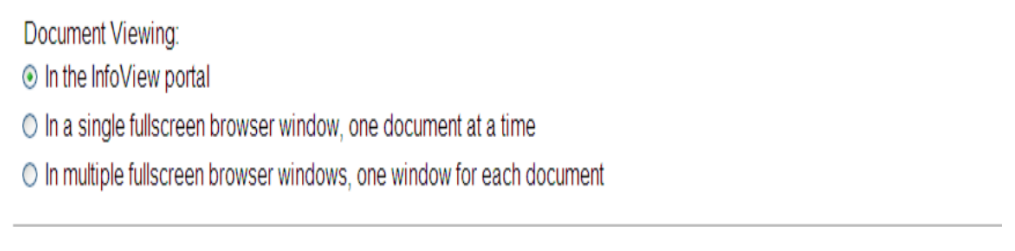

e. [**Web Intelligence**] をクリックし、[**レポートのブロックのドリルを同期化**] オプションを 選択します。 必要な変更はこれのみです。その他の基本設定ではすべてデフォルトを使 用します。[**OK**] をクリックします。

#### **図1.7 (d) ユーザー基本設定の設定-3**

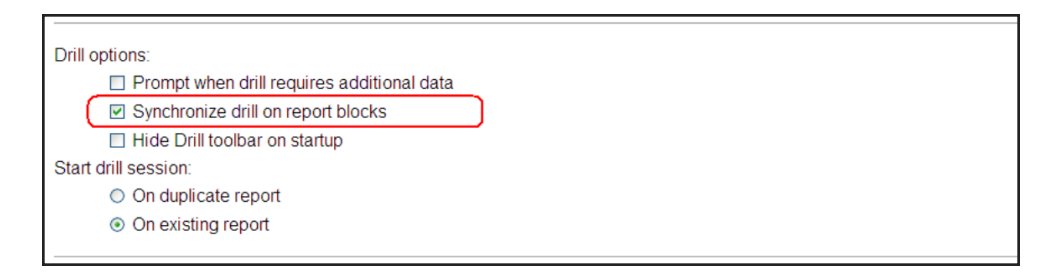

#### **図1.7 (e) ユーザー基本設定の設定-4**

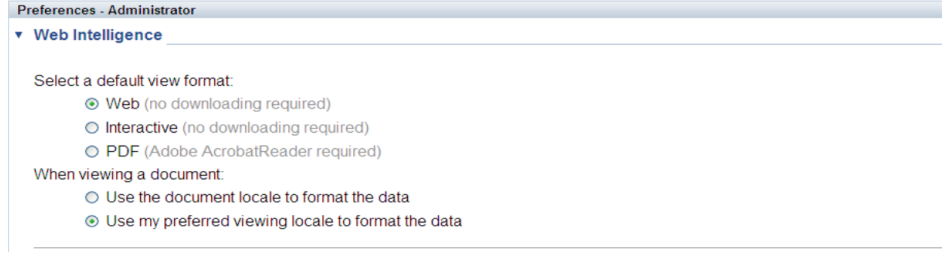

### <span id="page-13-1"></span><span id="page-13-0"></span>**手順2:BSM/SHR LW-SSO認証の設定**

ライトウェイトシングルサインオン (LW-SSO) を使用する場合、MyBSMユーザーは同じユーザー 資格情報を使用してSHRレポートにアクセスできます。

**注:** SAP BusinessObjectsはサードパーティのアプリケーションであるため、LW-SSOを使用す るBSMにシングルサインオン (SSO) を直接アーカイブできません。 MyBSMの場合、[手順2](#page-13-1)の説 明のとおり、SSOは最初にSHR管理Webアプリケーションと、LW-SSOを使用するBSMとの間 においてセットアップされます。次に[、手順3の](#page-17-1)説明のとおり、SHR管理Webアプリケーショ ンとSAP BusinessObjects Trusted Authenticationを使用するSAP BusinessObjectsとの間でSSO が設定されます。

LW-SSOを設定するには、次の手順を実行します。

- 1. BSMからLW-SSOトークンをコピーします。
	- a. 管理者としてBSMシステムにログオンします。
	- b. **[管理] > [プラットフォーム] > [ユーザと権限]** タブに移動します。
	- c. [**認証管理**] をクリックし、[トークン作成キー (initString)] フィールドの値をコピーしま す。

**図2.1**

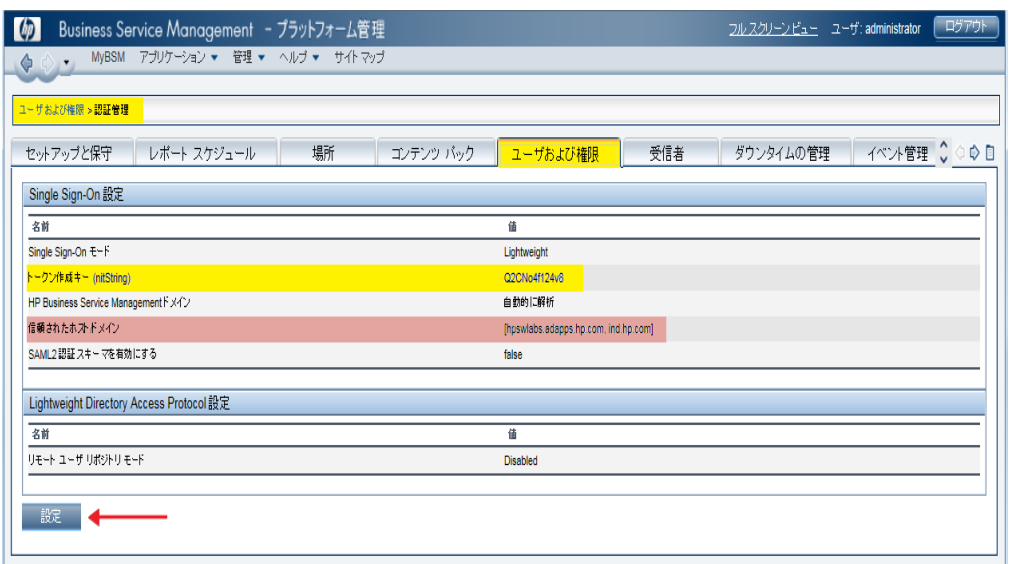

**注:** SHRとBSMのドメインが異なる場合、[**設定**] をクリックし、SHRドメインを [信頼 されたホスト/ドメイン] リストに追加します。

- 2. SHRでLW-SSOを設定するには、次の手順を実行します。
	- a. ブラウザウィンドウにアドレス**http://<ホスト名>:21411/BSMRAppApp**を入力してSHR管 理コンソールにログオンします。ここで、ホスト名は、SHRがインストールされている サーバーの名前です。
	- b. 左ペインで **[管理] > [セキュリティ]** に移動します。

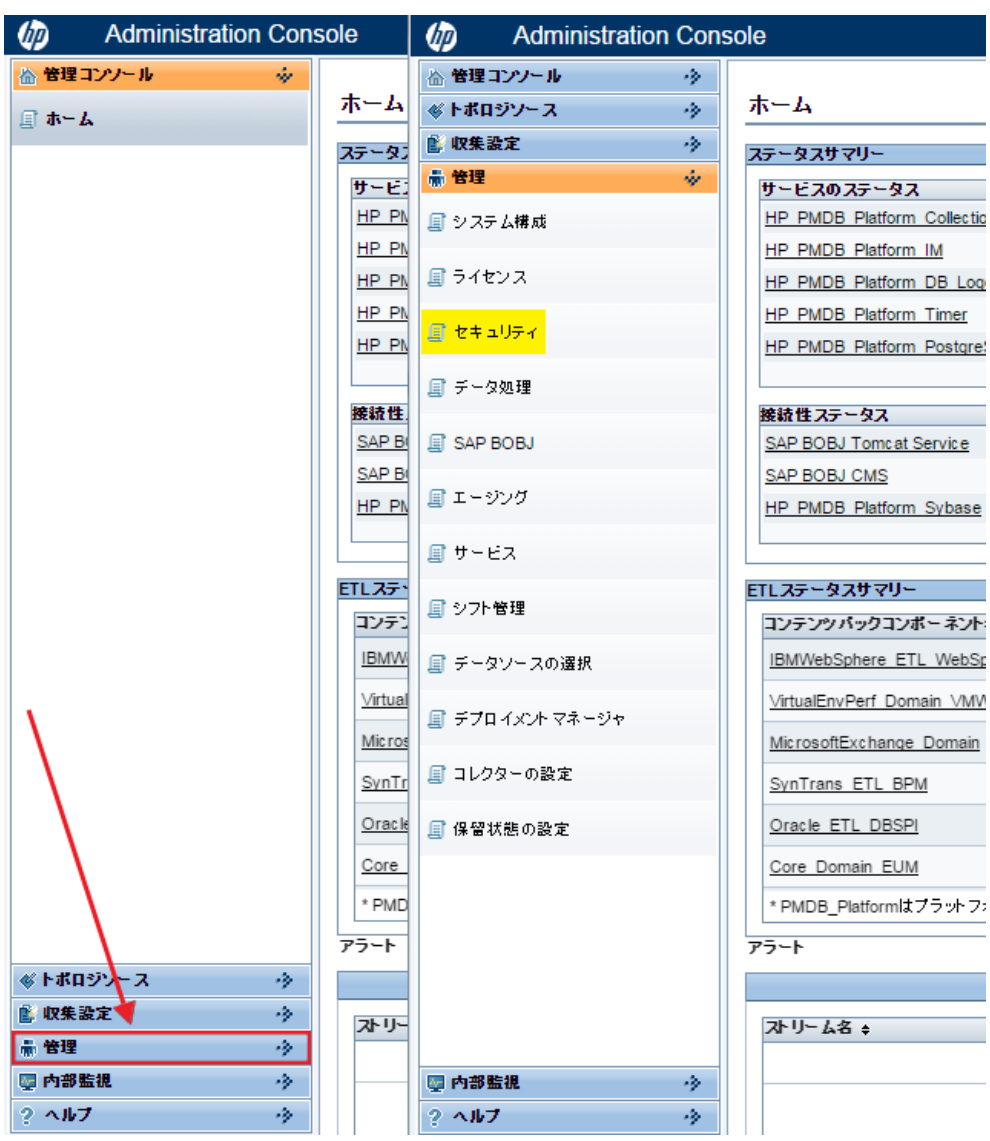

**図2.2**

c. [**セキュリティ**] をクリックすると、次の図に示す [**LW-SSO**] タブが開きます。

<span id="page-16-0"></span>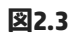

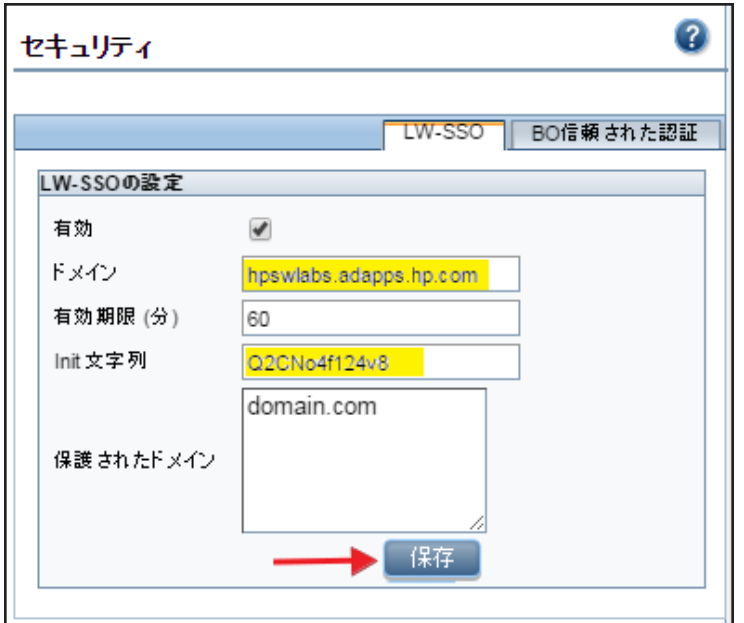

- d. [トークン作成キー (InitString)] フィールドから値をコピーし、[Init String] フィールドに貼 り付けます。
- e. [**有効**] オプションにチェックマークを付けます。
- f. [**ドメイン**] フィールドにSHRドメインを入力します。
- g. [**有効期限**] フィールドに、LW-SSO設定の推奨値**60**分を入力します。
- h. SHRとBSMが同一のドメインでホストされる場合、[**保護されたドメイン**] フィールドの変 更は不要です。

#### **注:**

- i. BSMがほかのドメインでホストされる場合、それを [**保護されたドメイン**] フィールドに追加します。
- ii. <インストールディレクトリ>\PMDB\data\config.prp, bo.cmsがSHRシステムの完 全修飾名に設定されていることを確認します。
- i. [図2.3](#page-16-0)に示すように、[**保存**] をクリックして設定を保存します。

「LW-SSO構成の保存に成功しました。「HP\_PMDB\_Platform\_Administrator」サービスを 再起動して、これらの変更を有効にしてください。」という確認メッセージが表示され ます[。手順3](#page-17-1)の説明のとおりに、このサービスを再起動します。

### <span id="page-17-1"></span><span id="page-17-0"></span>**手順3:SAP BusinessObjects Trusted Authenticationの設定**

SHR管理WebアプリケーションとSAP BusinessObjectsとの間でSSOをセットアップするには、次の 手順を実行します。

- 1. SHRシステムで、**[管理] > [セキュリティ] > [BO信頼された認証]** に移動します。
- 2. [**有効**] オプションにチェックマークを付けます。
- 3. [**共有シークレット**] フィールドに任意の文字列を入力します。

**図3.1**

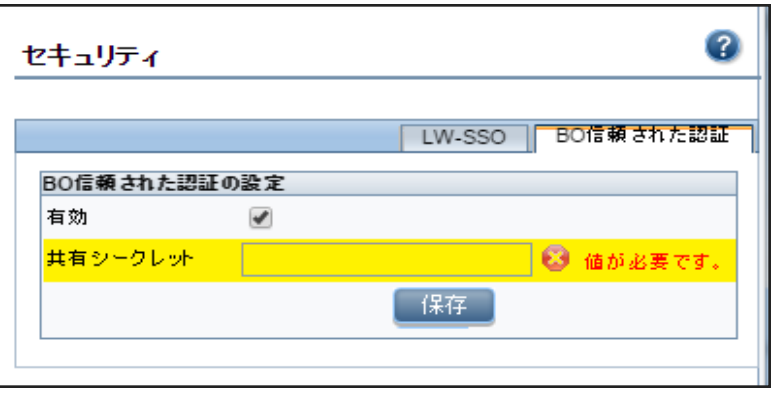

**注:** SAP BusinessObjects Trusted Authenticationは、SHR管理WebアプリケーションとSAP BusinessObjectsとの間の共有シークレットメカニズムに基づいて機能します。図3.1で入 力した文字列が共有シークレットになります。この文字列は、SHR管理Webアプリケー ションとSAP BusinessObjects全体で同一の共有シークレットとして使用されます。

SAP BusinessObjectsに同じ共有シークレットが設定されているかを検証するには、 SAP BusinessObjects CMCにログオンします。

- 4. [**保存**] をクリックして、設定を保存します。
- 5. Windowsサービスリストから**HP\_PMDB\_Platform\_Administrator**サービスを再起動し[、「手順](#page-13-0) 2:BSM/SHR [LW-SSO認証の設定」\(14ページ\)お](#page-13-0)よび「手順3:SAP [BusinessObjects](#page-17-0) Trusted [Authenticationの設定」\(18ページ\)](#page-17-0)の変更を適用します。

**注:** Linuxホストで、rootユーザーとしてログオンし、次のコマンドを実行します。

Service HP\_PMDB\_Platform\_Administrator stop/start

## <span id="page-18-0"></span>**手順4:レポートコンポーネントXMLを生成し、MyBSMに読み込 む**

図4.1に示す8つのNNMコンポーネントなど、すべてのMyBSMコンポーネントはBSMホスト上にあ るXMLファイルに表わされます。 SHRレポートをMyBSMのコンポーネントギャラリに表示させる には、XMLを作成し、それをBSMホストでデプロイする必要があります。

SHRホストでComponentGeneratorコマンドを使用してコンポーネントXMLファイルを生成し、手 動のコピー操作とJMXコンソールの使用を組み合わせて、そのXMLファイルをBSMホストに読み込 みます。

#### **図4.1**

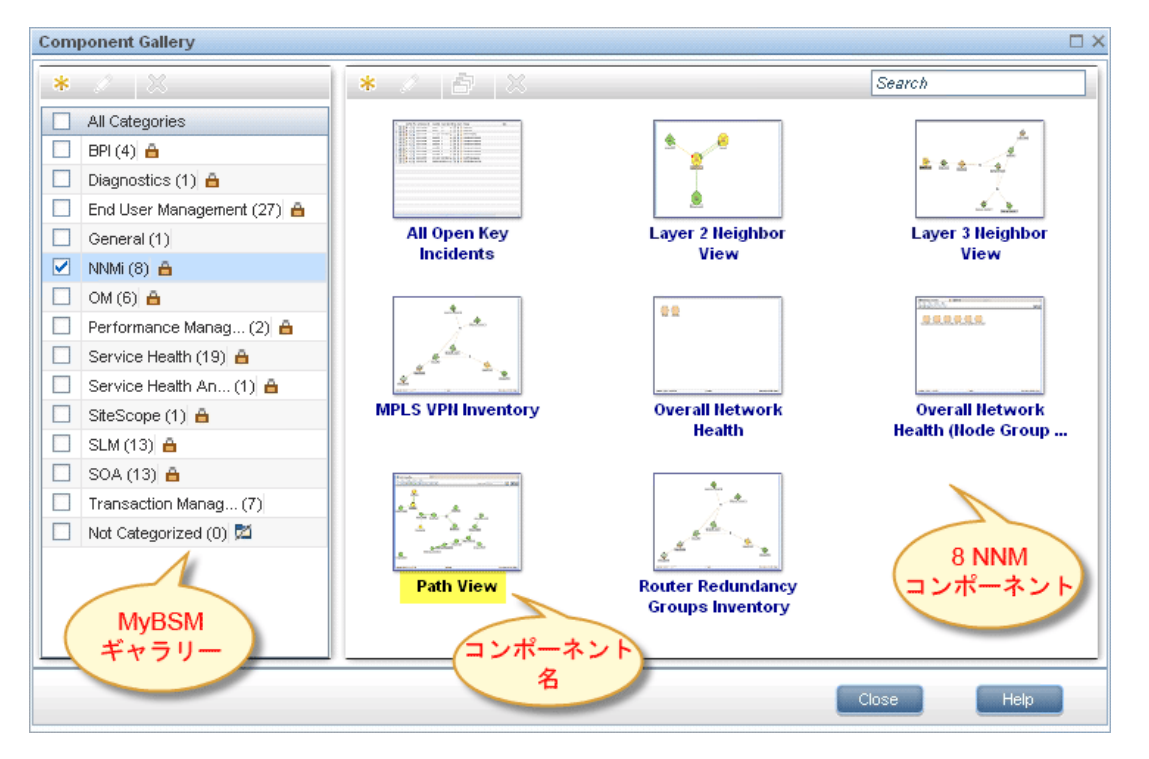

レポートコンポーネントXMLファイルを生成するには、次の手順を実行します。

- 1. SHRシステムにログオンします。
- 2. コマンドラインウィンドウ (Windowsの場合) またはシェルプロンプト (Linuxの場合) を開きま す。

3. 次のコマンドを実行して、ComponentGenerator構文を確認します。

**Windowsの場合**:%PMDB\_HOME%\bin\ComponentGenerator

**Linuxの場合**:\$PMDB\_HOME/bin/ComponentGenerator

**図4.2 (Windows)**

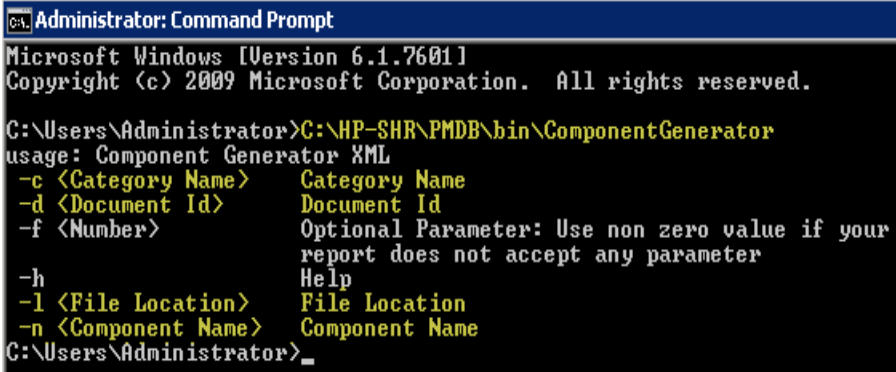

4. 次のコマンドを実行して、XMLファイルを生成します。

**Windowsの場合:%PMDB\_HOME%\bin\ ComponentGenerator −c <カテゴリ名> -d <ドキュメン** トID > -n <コンポーネント名> -l <出力ディレクトリ> -f <任意のパラメーター>

**Linuxの場合:** \$PMDB\_HOME/bin/ ComponentGenerator −c <カテゴリ名> -d <ドキュメントID > -n <コンポーネント名> -l <出力ディレクトリ> -f <任意のパラメーター>

- <sup>l</sup> カテゴリ名 = MyBSMのコンポーネントギャラリに作成されるカテゴリです。
- <sup>l</sup> ドキュメントID = レポートの一意のドキュメントIDです。詳細については、[「レポートの](#page-26-0) [ドキュメントIDの検索](#page-26-0) 」(27ページ)の項を参照してください。
- <sup>l</sup> ファイルの場所 = コンポーネントXMLファイルが作成されるディレクトリです。
- コンポーネント名 = MyBSMのレポートに対して作成されるコンポーネント名 (引用符を 使用します)。
- <sup>l</sup> 任意のパラメーター = レポートがビューまたはCIIDをパラメーターとして受け入れない場 合はゼロ以外の値を使用します。

**注:** 上記のコマンドにより、出力ディレクトリに<コンポーネントカテゴリ><コン ポーネント名>.uim.xmlファイルが生成されます。

**図4.3 (Linux)**

```
\Users\Administrator>C:\HP-SHR\PMDB\bin\ComponentGenerator -c SHR -d Adx_pEFdD<br>Lt3cMC59KL6s -1 C:\Users\Administrator\Desktop -n "SM Heat Chart"
                            SHR<br>Adx_pEFdD99Lt3cMC59KL6s<br>SM Heat Chart<br>C:\Users\Administrator\Desktop
   egory Name<br>ument Id<br>ponent Name<br>e Location
    onent xml generated successfully. XML file location [C:\Users\Administrator\
esktop]
```
コンポーネントをMyBSMに読み込むには、次の手順を実行します。

1. BSMシステムで、コンポーネントXMLファイルを%TOPAZ\_ HOME%\conf\uimashup\import\toload\Componentsにコピーします。

**注:** BSMが分散環境にデプロイされている場合、XMLファイルはゲートウェイサーバー内 にあります。

- 2. JMXコンソールを使用してXML (\*.uim.xml) ファイルを読み込みます。
	- a. ブラウザウィンドウにアドレス**http://<bsmホスト名>:8080/jmx-console/**を入力して、 BSM JMXコンソールにログオンします。
	- b. ユーザー名とパスワードが要求されたら、BSM資格情報を入力します。
	- c. 図4.4 (a) に示す**service=UIMDataLoader**リンクをクリックし、図4.4 (b) に示す [**JMX MBeanビュー**] 画面に移動します。

**図4.4 (a)**

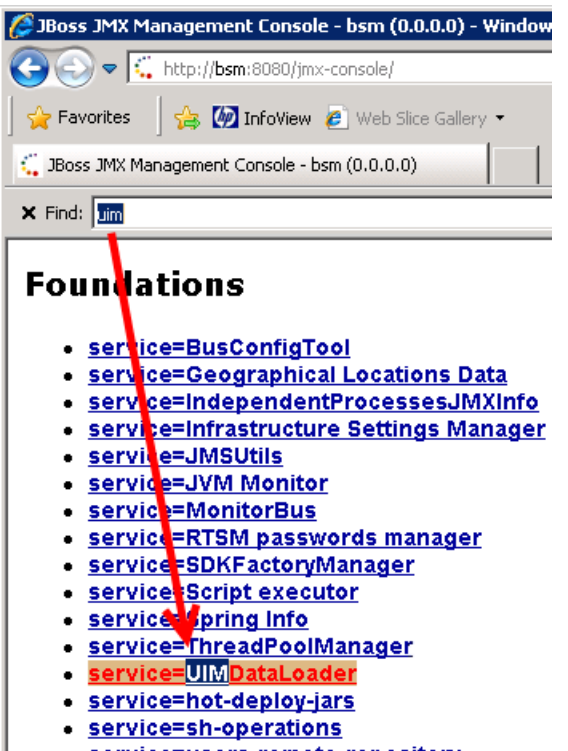

· service=users-remote-repository

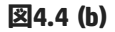

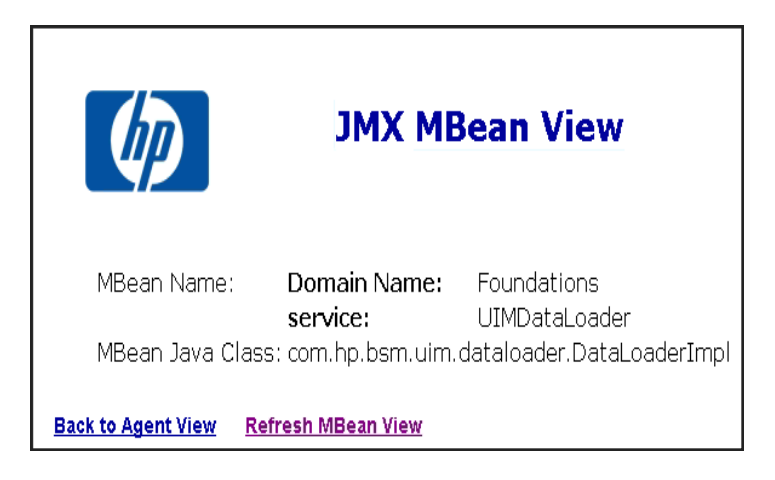

d. **boolean loadComponentsGallery ()**という名前のメソッドに移動します。

#### **図4.5**

boolean loadComponentsGallery()

Load Components galleries from XML files. Optionally skip those that already exist on this server.

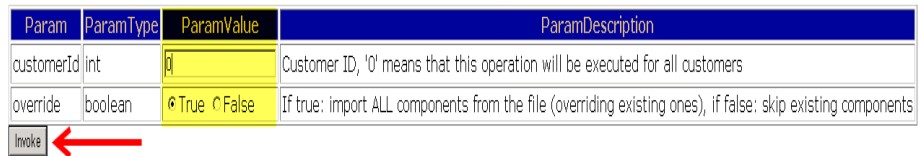

- e. テキストフィールドに入力値として**0**を入力します。
- f. [**起動**] をクリックし、\*.uim.xmlファイルを読み込みます。

読み込み処理が正常に完了すると、コンポーネントXMLが%TOPAZ\_ HOME%\conf\uimashup\import\loaded\Componentsフォルダーに移動します。

読み込み処理が失敗した場合は、コンポーネントXMLは%TOPAZ\_ HOME%\conf\uimashup\import\errorsフォルダーに移動します。

#### **図4.6**

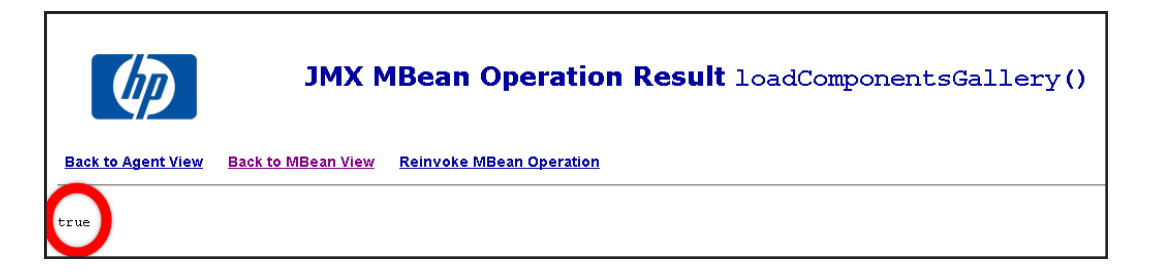

- 3. MyBSMコンソールでコンポーネントの可用性を検証するには
	- a. BSMユーザーインタフェースにログオンします。
	- b. [**MyBSM**] をクリックします。
	- c. **[新規ページ] > [コンポーネントギャラリ]** をクリックします。

**図4.7**

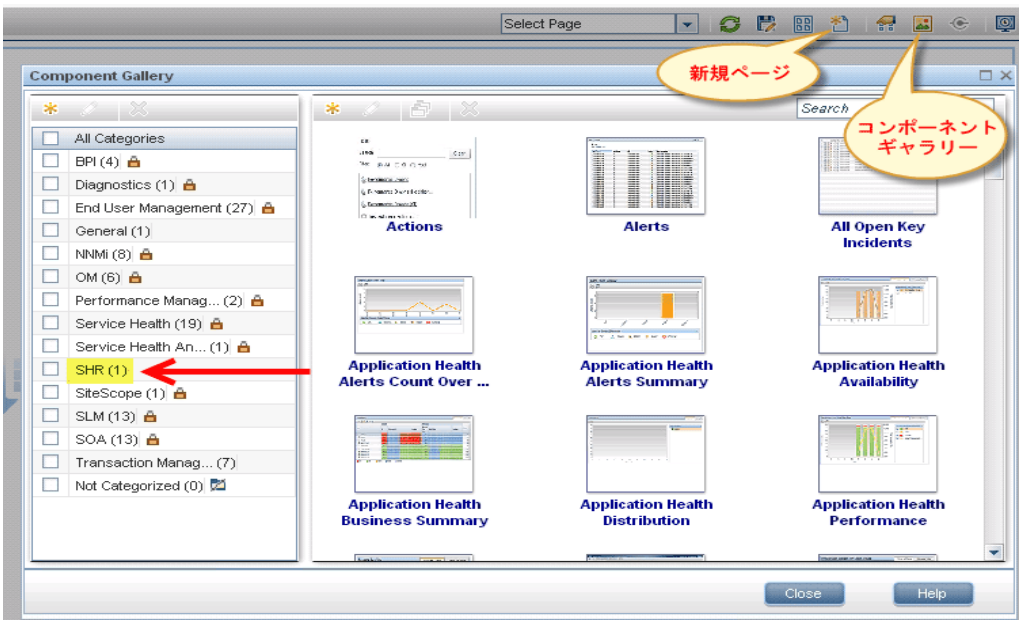

d. コンポーネントがカテゴリ内で利用可能である必要があります。

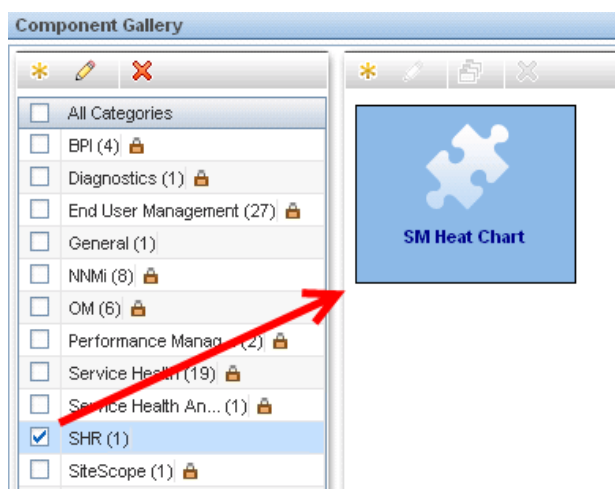

**図4.8**

4. ワイヤリングを検証するには、図4.9に示す [**ワイヤリング**] をクリックします。

**注:** デフォルトでは、すべてのレポートがCIChangeおよびViewChangeイベントでワイヤ リング接続されます。レポートがイベントをサポートしない場合は、チェックボックス をクリアして、ワイヤリングを無効にします。

**図4.9**

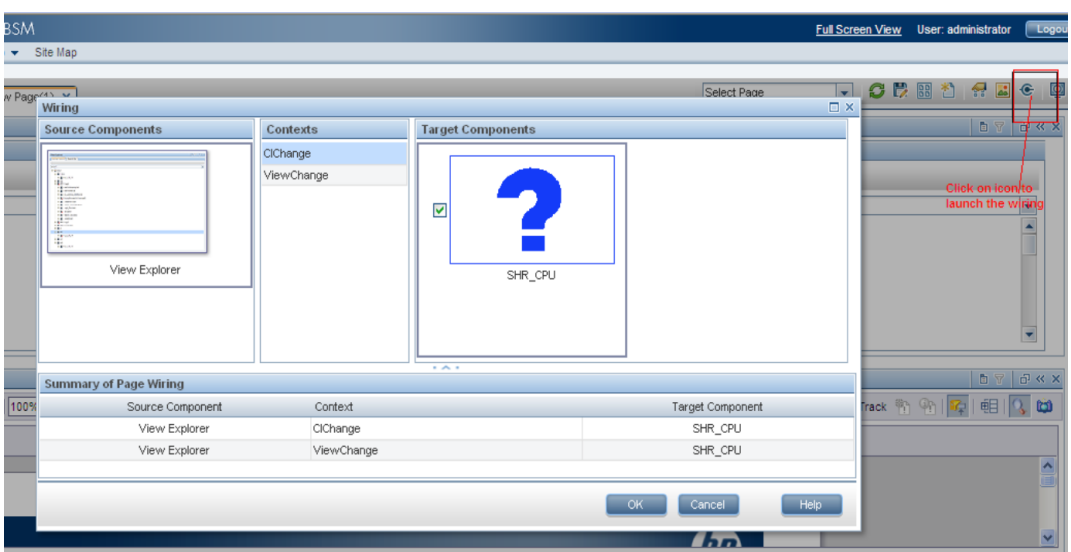

## <span id="page-24-0"></span>**手順5:MyBSMページの作成およびレポートコンポーネントの 追加**

MyBSMページを作成し、そこにSHRレポートをコンポーネントとして追加する必要があります。 MyBSMページを作成するには、次の手順を実行します。

1. BSMユーザーインタフェースで、[**新規作成**] をクリックします。

**図5.1**

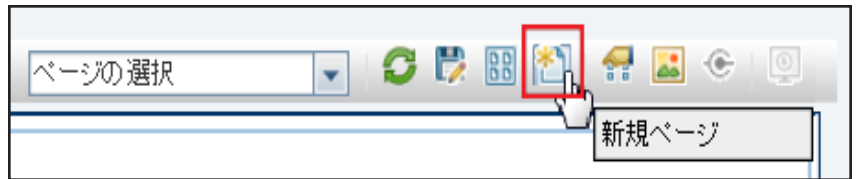

2. 要件に応じて、ページを分割します。

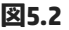

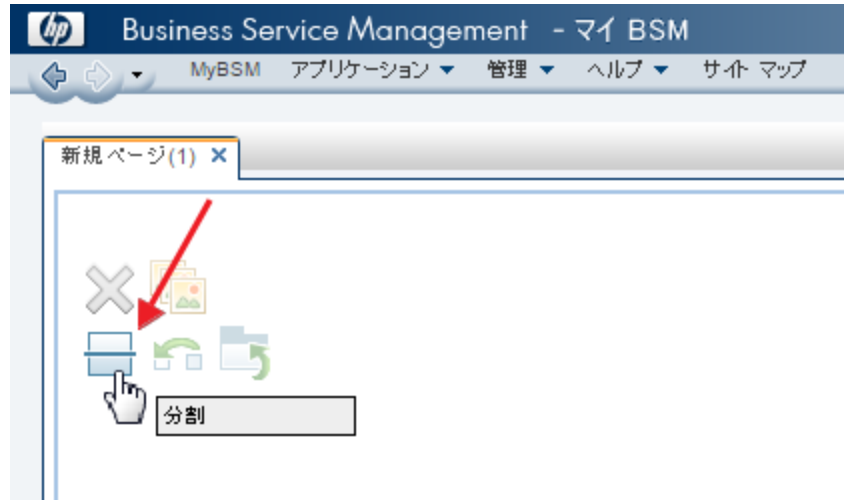

- 3. [**コンポーネント**] をクリックし、ビューエクスプローラーなどのコンポーネントをドラッグ ドロップして、イベントをトリガーします。
- 4. 必要なSHRコンポーネントをドラッグアンドドロップします。SHRレポートをMyBSMページ に表示できるようになります。
- <span id="page-25-0"></span>5. ページを保存して、MyBSMユーザーインタフェースから表示します。

## **ベストプラクティス**

- <sup>l</sup> 既存のSHRレポートテンプレートを使用して新規レポートを作成し、MyBSMに統合すると、す ぐに使える (OOTB) レポートに対応した形式の機能や構造を利用できます。
- HP Business Service Management BSMのユーザー資格情報に設定されている既存のユーザー名 を使用して、SAP BusinessObjectsで新規マッシュアップレポートを作成します。ユーザーが存 在しない場合は、同じ名前を使用して新規ユーザーを作成します。
- <sup>l</sup> すべてのSHR OOTBレポートがMyBSMと統合できるわけではありません。そのような統合でき ないレポートでは、プロンプトパラメーターが必須になります。BSM自体はそのパラメーター を生成できません。
- <sup>l</sup> OOTB SHRレポートをMyBSMに統合するには、SAP BusinessObjects InfoViewのMashup Reports フォルダーにそのレポートをコピーし、名前を変更 (OOTBレポートCUIDと区別化) して、任意 のカスタマイズを実行します。
- <sup>l</sup> ビジネスサービスCIタイプのCI変更イベントで、ビジネスサービスCIがSM CPUヒートチャート

およびSMメモリヒートチャートにパラメーターとして渡されます。これは、このレポート内 のビジネスサービスCIでのみサポートされます。

非ビジネスサービスCIをカスタムマッシュアップレポートで処理する必要がある場合、対応 ディメンションからのCIID属性 (たとえば、システム、アプリケーションなどのciID) を使用し てciIDという名前のプロンプトを作成する必要があります。

- <sup>l</sup> 時間別/日別のサマリーレポートを作成します。このレポートは、更新時間の大幅な削減によ りMy BSMに容易に統合できます。
- <sup>l</sup> パフォーマンスを向上させるため、デフォルト値の**日付範囲**プロンプトがレポートに含まれて いることを確認します。インベントリレポートの場合、ビジネスサービス/ビュープロンプト の追加により、優れたレポートパフォーマンスを体感できます。
- <sup>l</sup> 必要に応じて、プロンプトを追加します。ただし、ビジネスサービス/ノードCIIDなど、BSMに よってレポートパラメーターが提供されている場合を除き、デフォルト値を指定します。
- <sup>l</sup> ユニバースで新規オブジェクト/フィルターを作成するには、該当するユニバースの補足セク ションにそれらを追加します。
- <sup>l</sup> 新規レポートを作成する場合、コンテキスト関連の問題を回避するため測定値/クラスの各 セットに対して新規データプロバイダーを作成します。
- <sup>l</sup> マッシュアップレポートのレポート変数を最小限に抑えるようにします。
- <span id="page-26-0"></span><sup>l</sup> 新機能および形式関連の考慮事項については、『SAP BusinessObjects Web Intelligenceガイ ド』を参照してください。

## **レポートのドキュメントIDの検索**

- 1. ブラウザウィンドウにアドレス**http://<ホスト名>:8080/InfoViewApp**を入力して、SAP BusinessObjects InfoViewにログオンします。
- 2. [**ドキュメント一覧**] をクリックし、レポートを含むフォルダーに移動します。

**図A.1**

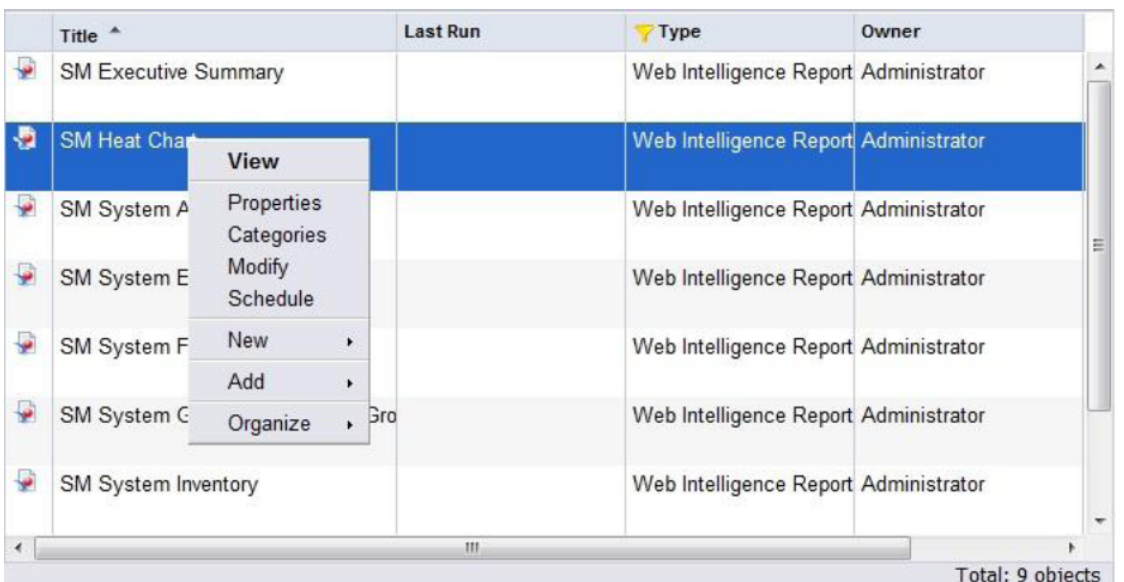

3. [**レポート**] を右クリックし、[**プロパティ**] を選択します。CUID値がそのレポートのドキュメ ントIDです。

**図A.2**

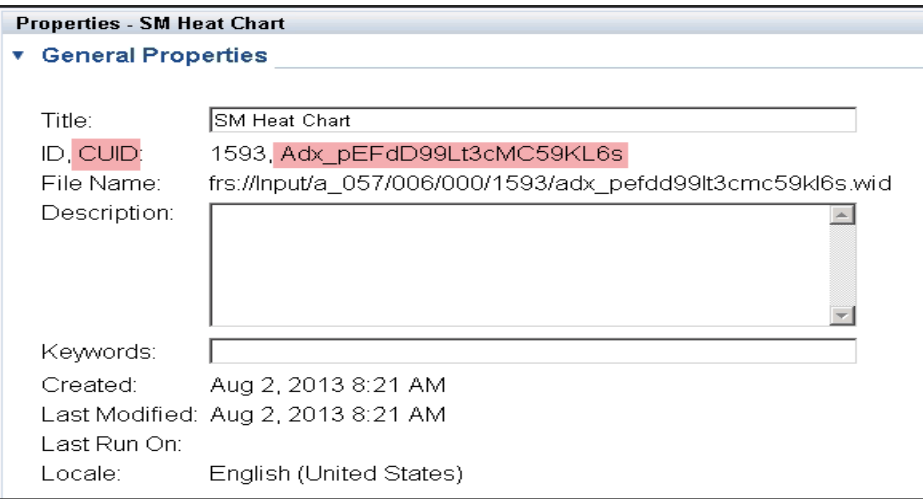

統合ガイド 第3章: MyBSMとのSHRの統合

# <span id="page-29-0"></span>**お客様からのご意見をお待ちしております。**

このドキュメントについてコメントがある場合は、電子メールで[ドキュメントチームにご連絡く](mailto:docfeedback@hp.com?subject=Feedback on  (Service Health Reporter 9.40)) [ださい](mailto:docfeedback@hp.com?subject=Feedback on  (Service Health Reporter 9.40))。このシステムで電子メールクライアントが設定されている場合は、上にあるリンクをク リックすると、表題の行に以下の情報が付いた状態で電子メールウィンドウが開きます。

**統合ガイド (Service Health Reporter 9.40) に関するフィードバック**

電子メールにフィードバックを記入して、送信ボタンをクリックしてください。

使用できる電子メールクライアントがない場合は、上記の情報をWebメールクライアントの新し いメッセージにコピーして、フィードバックをdocfeedback@hp.comに送信してください。